## **13**

## Dibujo geométrico con el DAO. Infografía I

Los ejercicios de esta unidad se tienen que realizar con el editor de dibujo.

Se puede utilizar la plantilla que hay en el CD. El nombre del fichero donde se encuentra la plantilla es **plantilla\_aula\_1.dwt.**

La estructura de las capas que utilizaremos en estos ejercicios se puede ver en el diagrama siguiente:

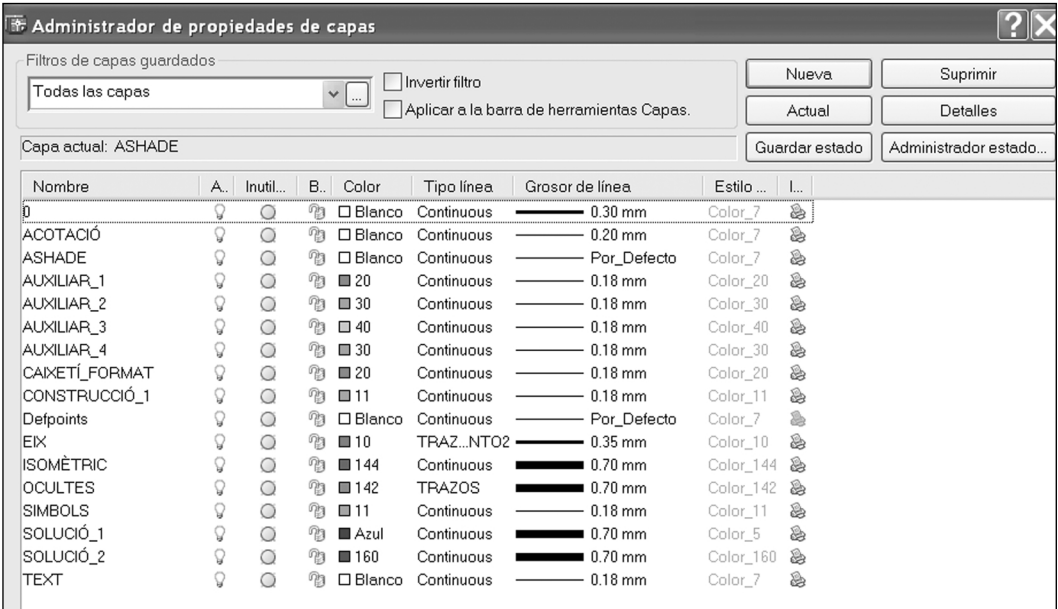

**1** Para dibujar todas las piezas propuestas en esta actividad (*a*, *b*, *c* y *d*), se procederá de forma análoga.

En la capa *eje* se colocarán dos líneas perpendiculares entre sí. La intersección de estas dos líneas será el centro de las diferentes circunferencias concéntricas. Los elementos que se repiten respecto al centro (12 agujeros de diámetro 14 [figura *a*]; 8 agujeros de diámetro 10 [figura *b*]; etc.) se pueden realizar mediante la orden Matriz Polar.

Para dibujar las circunferencias tangentes a dos elementos, se indicará *círculo/tan/tan/radio*; de esta forma el programa calcula los puntos de tangencia. Es preciso ir cambiando de capa según la parte del dibujo que queramos realizar:

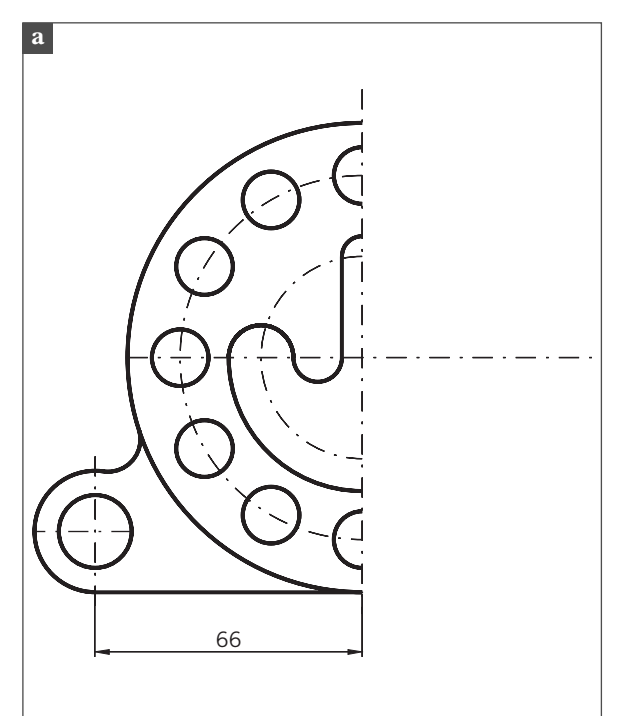

En las figuras *a* y *c* se puede utilizar la orden Simetría 14 respecto al eje vertical. Es necesario dibujar tan sólo la mitad de la figura.

En cambio, en la figura *d*, sólo hace falta dibujar una cuarta parte de la figura y aplicar el comando de *matriz polar*.

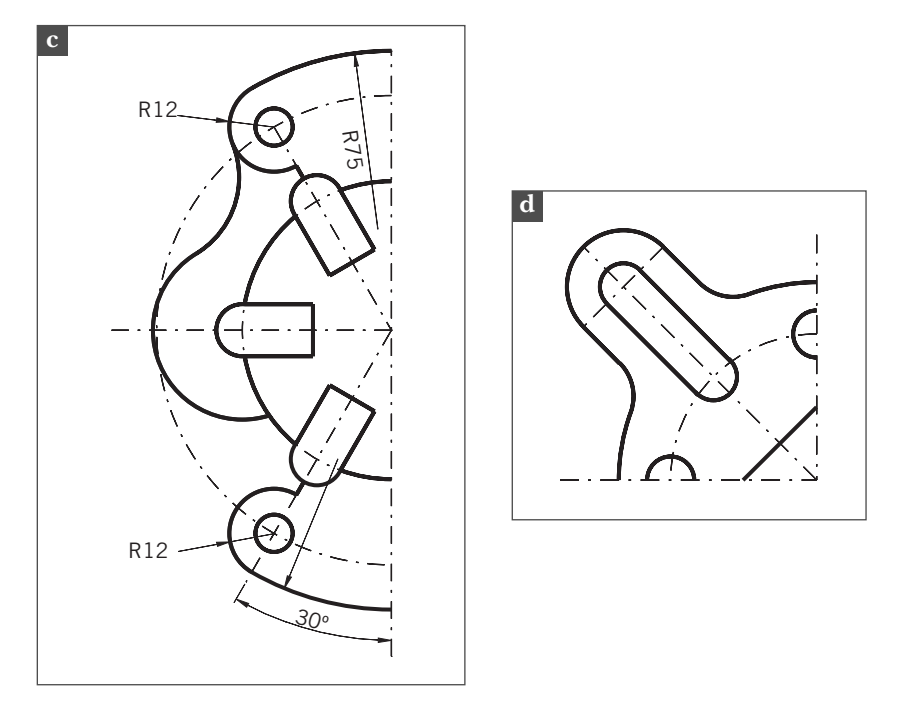

**2** Se dibujan las dos circunferencias de radio 25 y con centros que distarán 44 milímetros entre si.

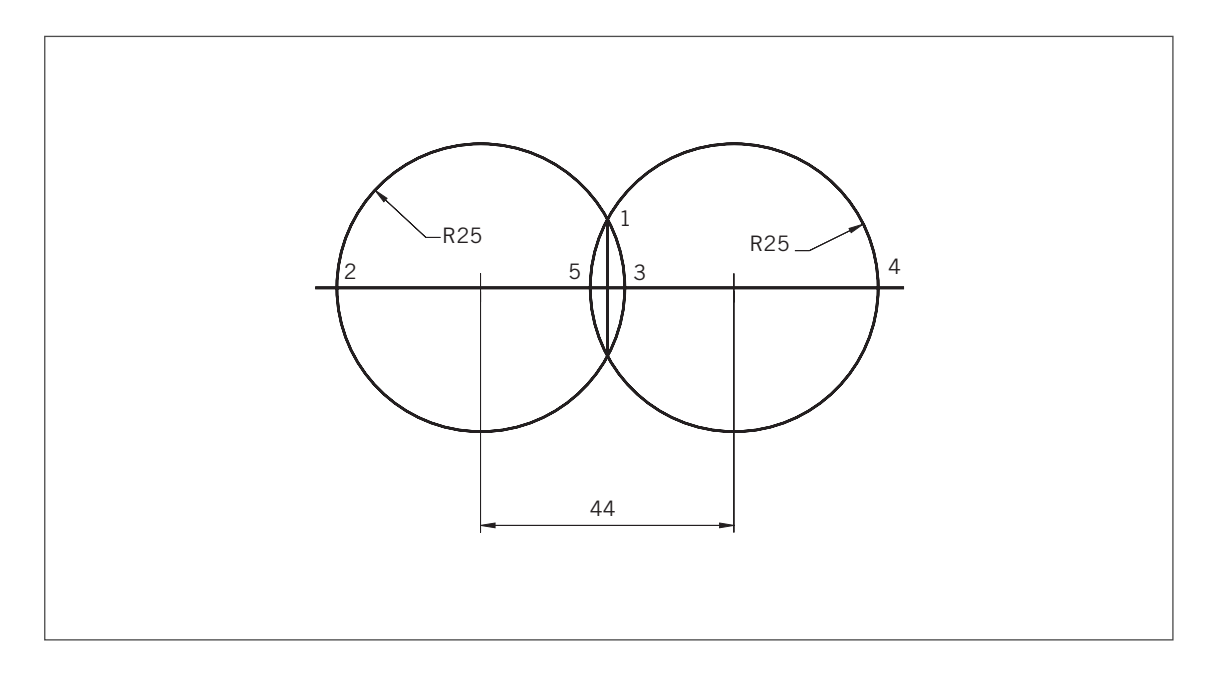

281

a) Comando: *\_pline* (polilínea). *Precise punto inicial*: intersección entre las dos circunferencias (**punto 1**). *Precise punto siguiente* o [*Arco/Mitad grosor/Longitud/desHacer/Grosor*]: *g. Precise grosor inicial <0.0000>*: **0**. *Precise grosor final <0.0000>*: **8**. *Precise punto siguiente* o [*Arco/Mitad grosor/Longitud/desHacer/Grosor*]: *a* (*arco*). *Precise punto final del arco* o [*ángulo/centro/Dirección/Mitad grosor/línea/Radio/Segundo pto./deshacer/Grosor*]: *s* (*segundo punto*: *punto 2*).

*Precise segundo punto en arco*: *punto 2*.

*Precise punto final del arco*: *punto 3*.

Con la otra circunferencia se realizarán las mismas operaciones pero con los puntos 1, 4 y 5. El dibujo terminado será el que hay a la derecha.

**3** Es preciso realizar el dibujo de la columna según la acotación indicada en el libro de texto. Se puede dibujar directamente con el comando Polilínea.

Hay que tener en cuenta los diferentes grosores de la parte central. Para realizar el cambio de grosores, se utilizará la opción *g* de la orden Polilinea. Los grosores son los siguientes:

- Del punto 1 (grosor inicial 0) al punto 2 (grosor final 4).
- Del punto 2 al 3 el mismo grosor.
- Del punto 3 (grosor inicial 4) al punto 4 (grosor final 0).
- Del punto 4 al punto 1 no varía (grosor 0).
- Para ahorrar trabajo, se utilizarán los comandos Copia y Simetría.
- **4** Se tienen que construir cinco polilíneas, que en el dibujo están numeradas. Una vez construidas, es preciso utilizar la opción Curvar del comando Editar polilinea para obtener la forma de las gafas

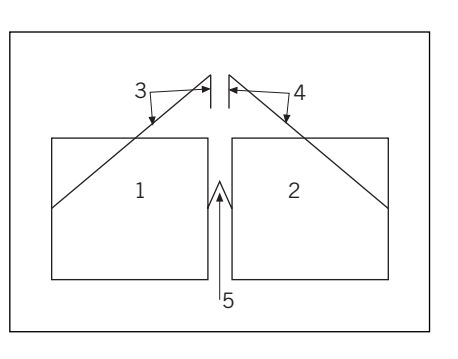

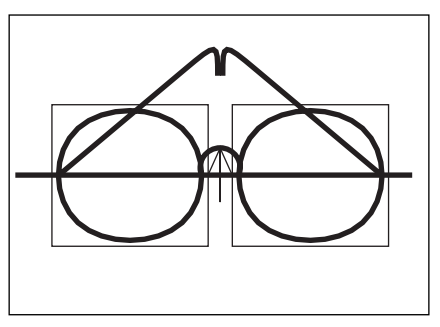

44

R25 R25

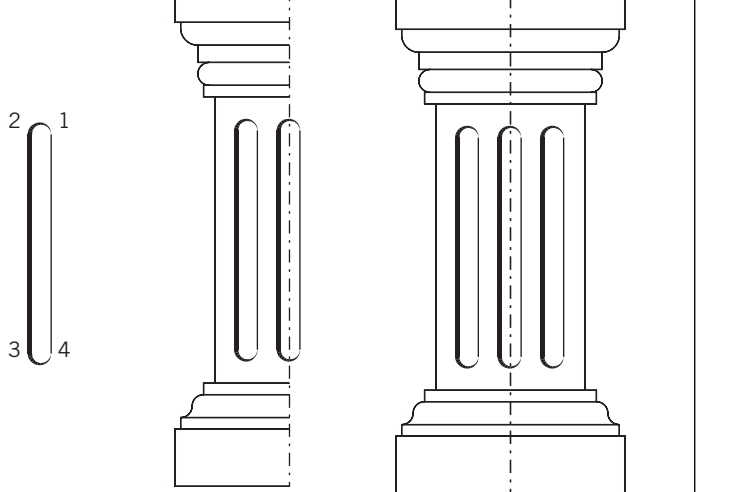

282

**5** Para resolver este ejercicio, se dibujarán primero los ejes y después se colocarán las circunferencias. Para encontrar las circunferencias tangentes a dos elementos, utilizaremos el comando Circumferencia y la opción Tan, Tan, Radio.

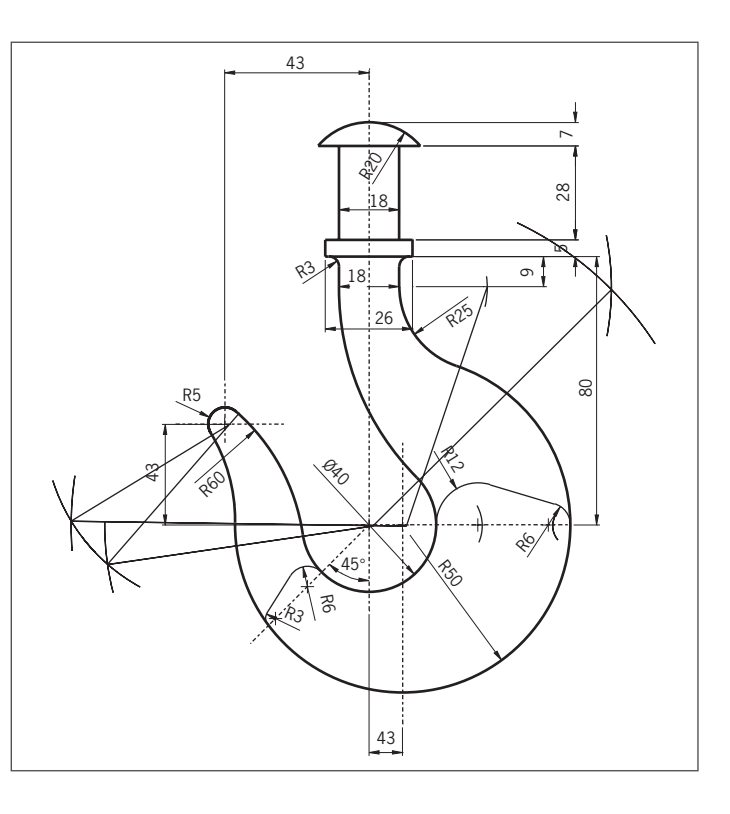

**6** En esta serie de ejercicios, se podrá utilizar toda la potencia del programa para que éste encuentre los elementos tangentes. Para conseguirlo, utilizaremos los modos de referencia.

Si el profesor o la profesora lo cree conveniente, también se podrán encontrar los elementos que faltan utilizando los métodos tradicionales.

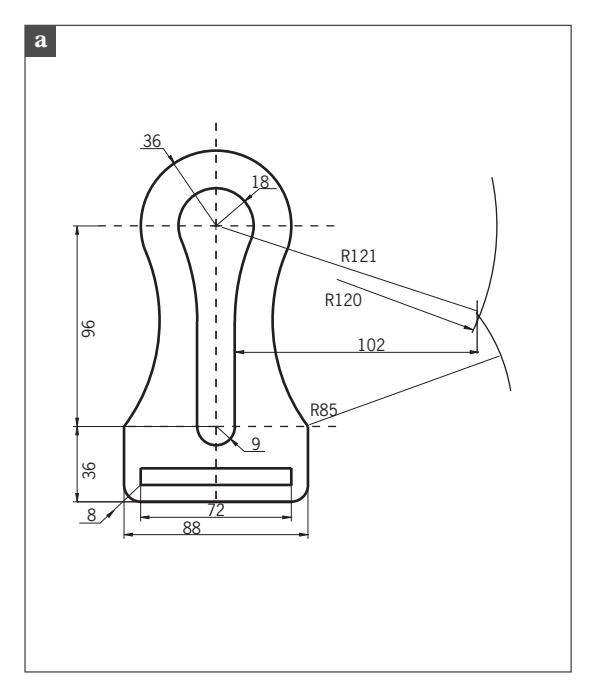

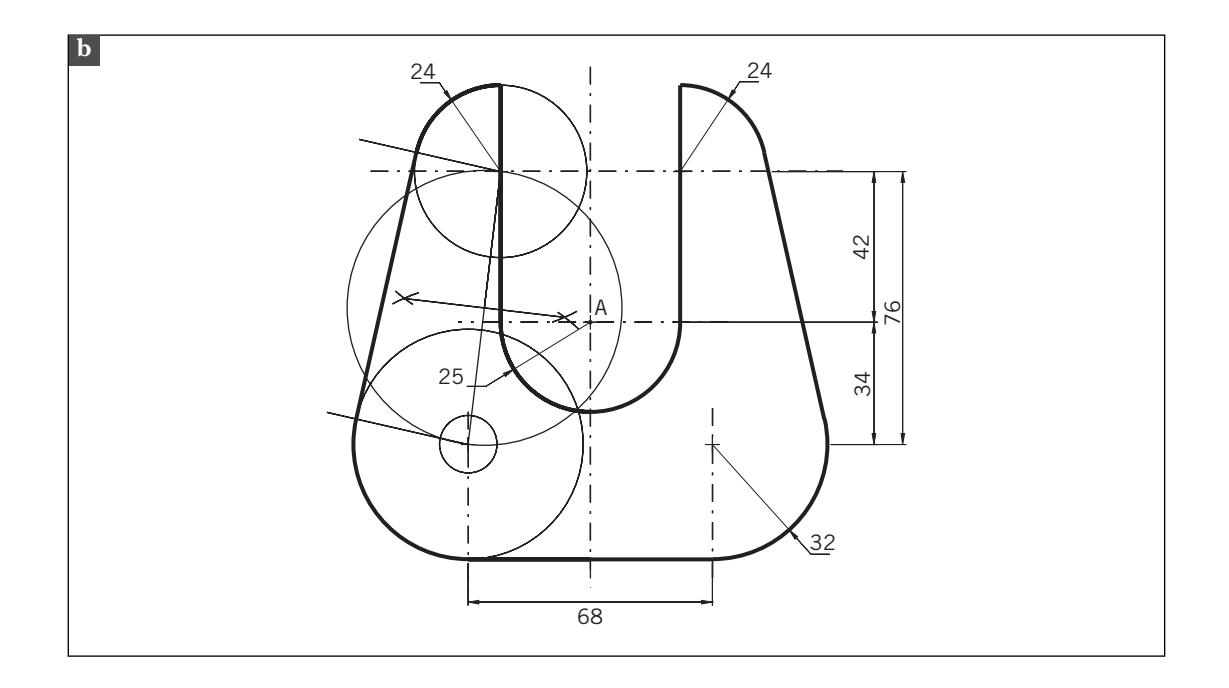

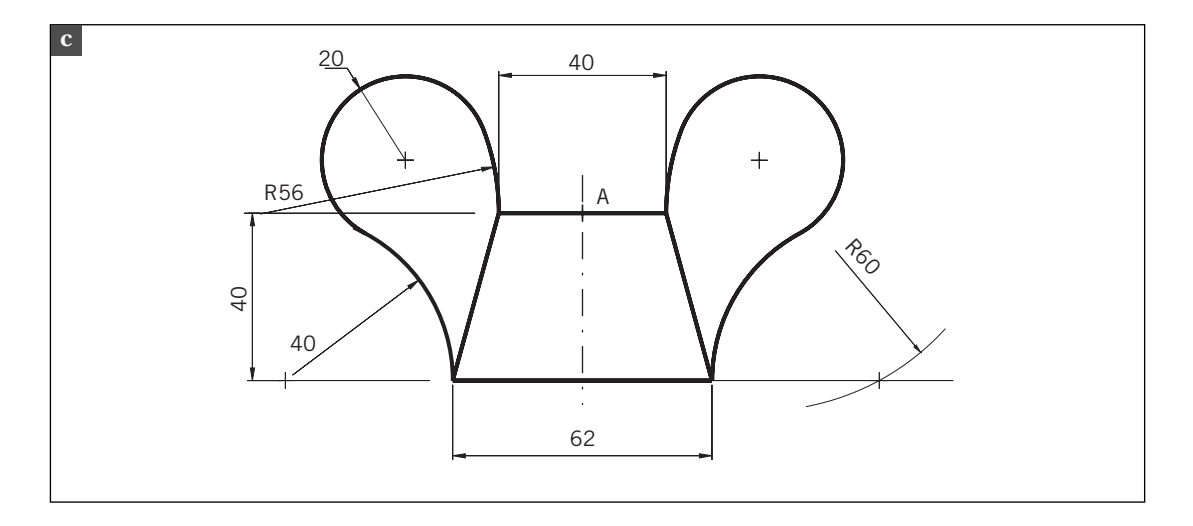